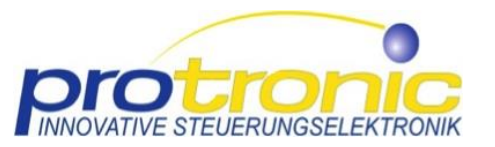

# Multifunction Tool (MFT) - Quick Start Guide

### **1 Software**

- Firmware for LSM6:<https://mft.protronic-gmbh.com/lsm6firmware.zip>
- MFT (online): <http://mft.protronic-gmbh.com/>
- MFT (offline):<https://mft.protronic-gmbh.com/mft.zip>

### **2 Firmware update**

Make sure that the latest firmware is installed on the LSM6. This is the case for new deliveries.

- 1) Download firmware[: https://mft.protronic-gmbh.com/lsm6firmware.zip](https://mft.protronic-gmbh.com/lsm6firmware.zip)
- 2) Extract the zip file (right mouse button  $\rightarrow$  "Extract all...") and save the sub-folder "update" including the two files (file extensions ".bin" and ".crc") to an SD card.
- 3) Set the switch on the supply to position "0" and insert the SD card into the SD card slot of the LSM6.
- 4) Press the programming button on the LSM6 and simultaneously set the switch on the supply to position "A". Release the programming button as soon as the LEDs light up. The LSM6 then starts the new firmware.

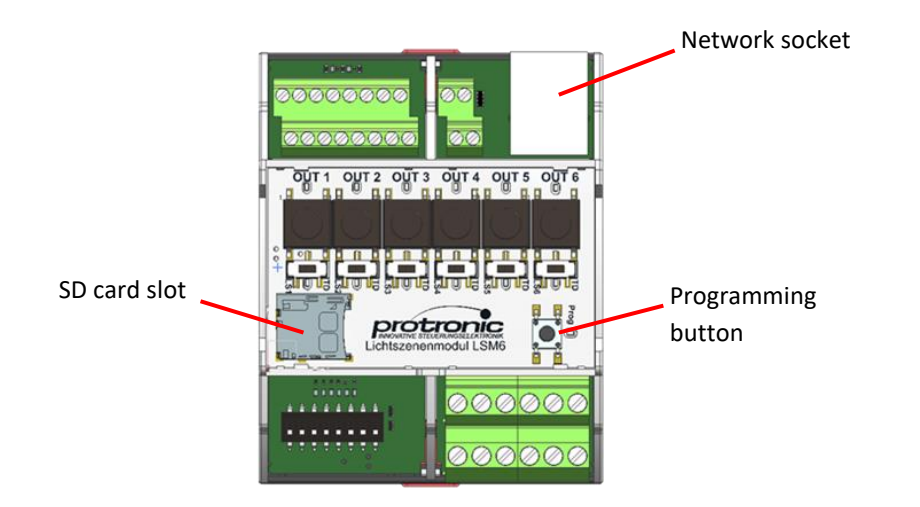

## **3 Multifunction tool**

An up-to-date web browser (Firefox, Chrome, Edge) is required to run the multifunction tool.

#### **3.1 Online version**

With an existing internet connection, the multifunction tool can be started in the browser via the following URL: <http://mft.protronic-gmbh.com/>

### **3.2 Offline version**

- 1) MFT-Download:<https://mft.protronic-gmbh.com/mft.zip>
- 2) Unzip the file "mft.zip" using the file explorer (right mouse button  $\rightarrow$ "Extract all...").
- 3) In Explorer, double-click the file "index.html" in the unzipped folder "mft" or select and open it directly in the web browser.

## **4 Connecting the multifunction tool to the LSM6**

#### **4.1 LAN connection**

The LSM6 can be connected to a local network (LAN) and configured via it. The network configuration of the LSM6 (assignment of an IPv4 address and a host name) is done by means of DHCP. The default host name is "lsm6".

- 1) Start the multifunction tool.
- 2) Click the "Connection" button.
- 3) In the "IP address" input field, select the host name "lsm6" or enter the IPv4 address assigned via DHCP.
- 4) Click the "Connect now..." button.

#### **4.2 Direct network connection to a PC or notebook**

It is possible to connect the LSM6 directly to a Windows PC or notebook via a network cable. The procedure is the same as in section 4.1, whereby the IP address 169.254.123.123 must be selected or entered in step 3).

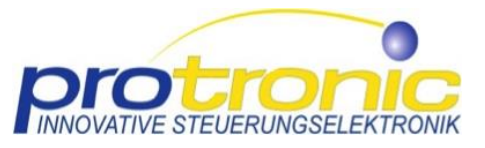

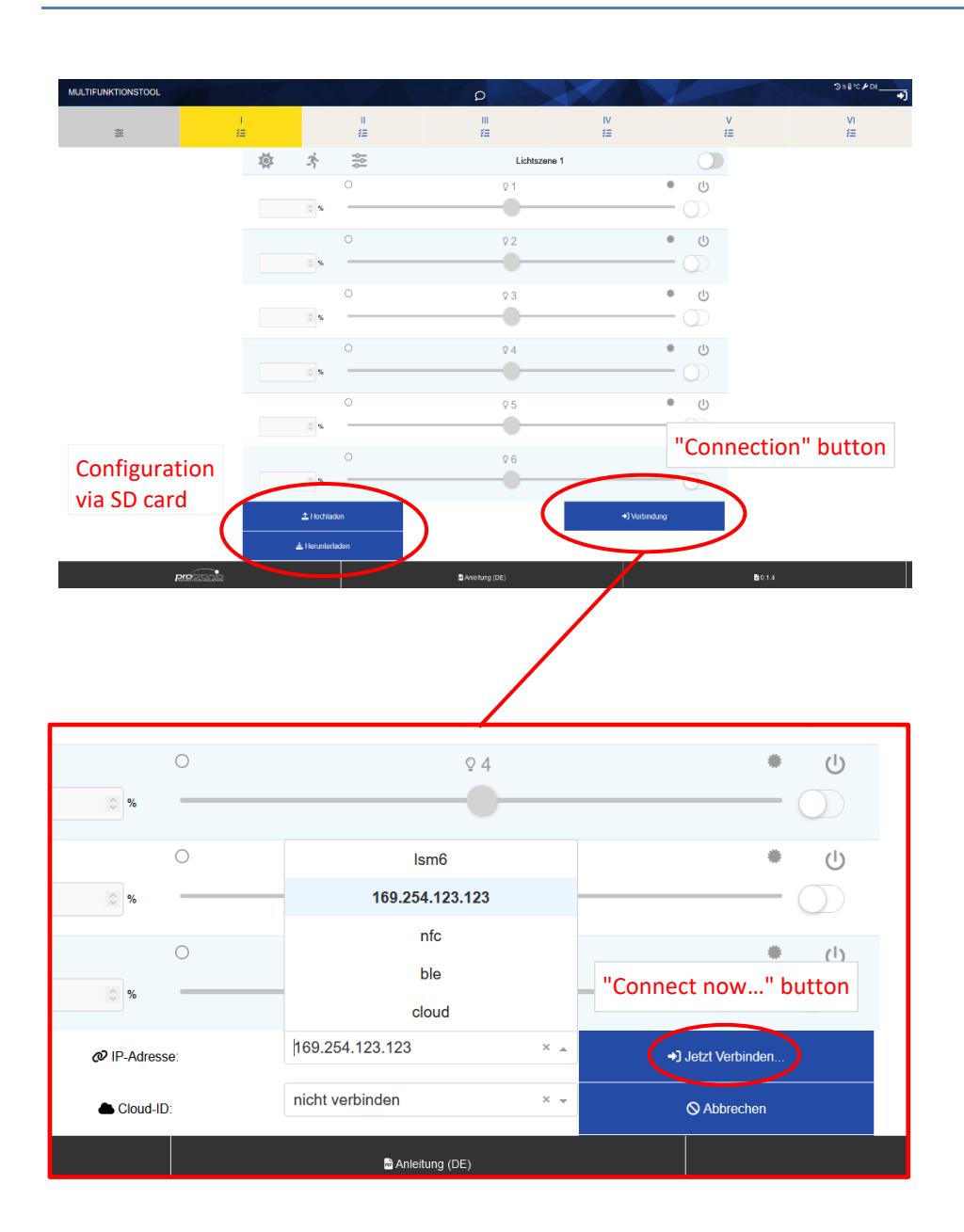

#### **4.3 Offline configuration via SD card**

It is possible to configure the LSM6 offline without connecting to a network using an SD card.

- 1) Set the supply switch to position "0". Remove the SD card from the card slot of the LSM6 and insert it into the computer as a removable data carrier.
- 2) A configuration file with the file extension ".json" that already exists on the SD card can optionally be imported using the "Upload" button.
- 3) After the configuration has been completed, a configuration file "config.json" is generated with the "Download" button and saved in the download folder of the web browser.
- 4) Copy the file "config.json" to the SD card. The file can be renamed accordingly, but the file extension ".json" must be retained. **Important:** Only one configuration file may exist on the SD card.
- 5) Insert the SD card into the card slot of the LSM6 with the supply switch in position "0". Then set the supply switch to "A". The configuration file on the SD card is now loaded and processed by the LSM6.

### **5 Configuration of the LSM6 using the multifunction tool**

With the help of the multifunction tool, the individual light scenes can be configured and transferred to the LSM6. If there is a network connection to the LSM6, an existing configuration can be imported from the LSM6 and adapted using the "Read" button. With "Write", the current configuration is transferred to the LSM6 and also written to an existing SD card.

In light scene mode (selector switch position "LS"), the configured light scenes can be tested live using the light scene switch after writing the configuration in the individual light scene menus. On the other hand, in push-button dimming mode (selector switch position "TD"), the corresponding DALI channel can be controlled remotely via the push-button dimming menu. In online operation, the individual menus can only be selected according to the settings of the mode selector switch.

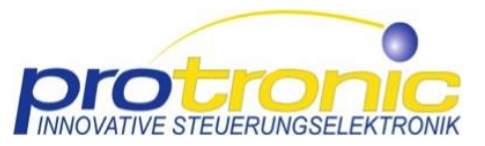

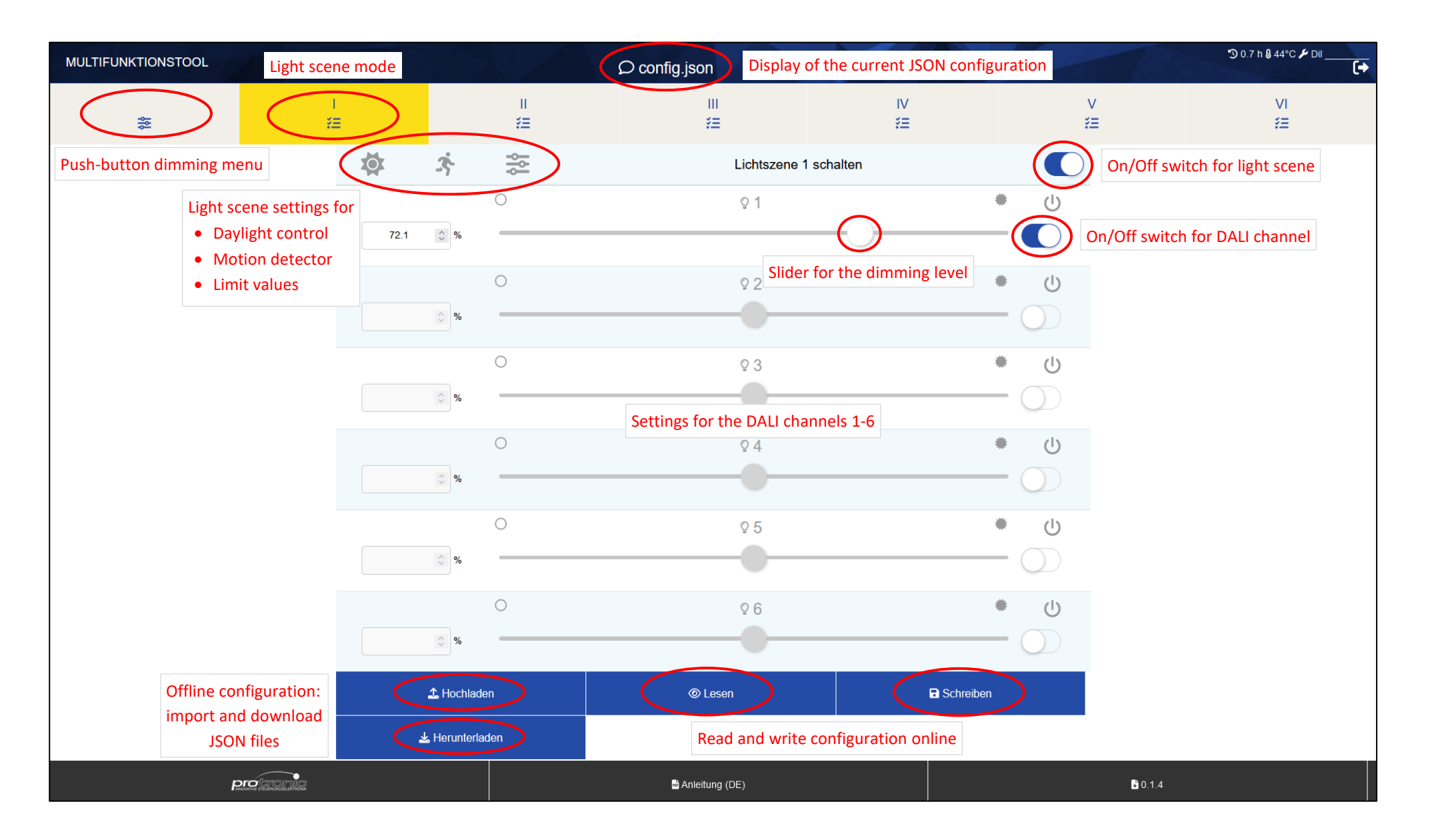

 MFT Quick Start Guide / 3 ©2023, protronic Innovative Steuerungselektronik GmbH - Alle Rechte vorbehalten